## Google Maps Howto

#### Update Maps

- Click on menu, upper left, 3 horizontal bars
- Click on Offline Maps
- Click on the menu of 3 little dots or the map name
- Select Update or click on Update

#### **Get Directions**

- Usually the search box is obvious in the upper left
- Previously used addresses will be available
- Type in what you have from the CAD email
- Or hit the replay button on your pager
- Click on Directions

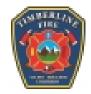

## **OsmAnd Howto**

Change data file

- Click on lower left menu, three horizontal bars, or the world icon on the upper left
- Click on Configure Map
- Click on Map Source
- Select Offline vector maps
- Tap the screen to get back to the menu, tap again to get to the screen

Change underlay map

- Click on lower left menu, three horizontal bars, or the world icon on the upper left
- Click on Configure map
- Click on Underlaying map
- Click on Underlay map
- Select SatImagery, OpenTopoMap, OfflineTiles

Note: Tapping the main screen will back you through the menus to get back to just the map.

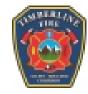

## **OsmAnd Howto**

### Search Everything

- Click on lower left menu, three horizontal bars, or the magnifying glass on the upper left
- Click on Search
- Typing in the box searches all the data
- Previous searches will be displayed

#### **Search Categories**

- Click on lower left menu, three horizontal bars, or the magnifying glass on the upper left
- Click on Search
- Click on Categories
- Click on the category

#### Search Address

- Click on lower left menu, three horizontal bars, or the magnifying glass on the upper left
- Click on Search
- Click on Address
- Click on Select City, type in city name
- Click on the road name

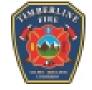

Click on the address

### **OsmAnd Howto**

#### **Get Directions**

- Touch and hold your finger on the screen, or
- Click on the right pointing arrow on the lower left
- · That routes from where you are to the location you touched
- It'll say how far, and a rough time estimate
- Click on Go
- It'll speak directions and display turns
- There is a right point arrow icon on the lower left, that opens the directions
- There you can type in an address and route there

#### Set Waypoint

Touch the screen where you want it

#### Turn off navigation

- Tap the screen
- Click on the arrow
- Click on the X to turn off

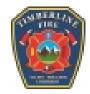

# Alpine Quest Howto

Change basemap

- Click on the map icon
- Click on Available maps
- Select Sat imagery, Terrain maps, or Topo maps of our district

Import Data file

- Click on the flag icon
- Click on Explore landmarks
- Click on the file, usually TLFPD.kmz or another district

Display data

- Click on Displayed landmarks
- Click on the fire department
- Click on the category
- Click on the X in the upper right to get rid of the list
- Clicking the back button works too

#### Enable/Disable data

• Click the toggle on the right side of the menu item

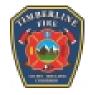

# Alpine Quest Howto

#### Search

- Click on the flag icon
- Click on Search a Location
- Type in location, click on **Search** button
- It'll get added to the Display landmarks menu
- Or, click through the folders under **Display landmark**.
- Or touch an icon and click on Target
- It'll get added to the **Display landmarks** menu, and draw a line from your current position to the selected icon

#### Set a location

- Click on the flag icon
- Click on Create landmark
- Click on Waypoint
- Type in a name, click OK for current location.
- Clicking More, let you change the icon or color.
- Clicking the little triangle on the right side of the coordinates line, lets you enter coordinates for someplace other than your current location.

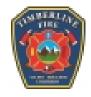

## Alpine Quest Howto

What are your coordinates

• Top left of the screen, they're always displayed

Misc stuff

- Using the + and keys to zoom seems to work better than fingers
- To get the tablet control buttons back, swish up from the bottom of the screen

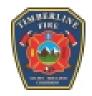

## **GPS** Essentials Howto

Using the Dashboard or compass icons

- Get current GPS coordinates
- Get current altitude
- Get current sunset or sunrise times
- · Get amount of time till sunset or sunrise

How to change the display

- Tap an empty box
- Tap the data you want displayed in that box
- Remove data by touching and holding the box, slide it to the trash icon on the lower right

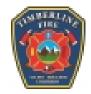